**[耿皞](https://zhiliao.h3c.com/User/other/0)** 2007-07-13 发表

### **H3C XE200与Avaya IPOffice互通典型配置**

#### **一、 组网需求:**

EP302采用SIP协议注册到XE200 (下文简称XE) 上, XE与Avaya IPO (型号IPOFFICE412, 下文简 称IPO)互通采用H.323协议,保证EP302和IPO下挂的Phone之间互通。

# **二、 组网图:**

EP302(9001)----SIP----XE200----H.323----Avaya IPO----Phone(1000)

### **三、 配置步骤:**

在XE上配置EP302动态注册(省略EP302的配置), 配置IPO为"局向网关"或者"网关"均可; 在IPO上 配置XE为"网关",添加IP End-Points 的许可,许可的数量代表IPO与XE之间同时建立的呼叫连接的数

# 量。

#### **1. XE上EP302的配置**

[XE]location-server

[XE-ls]gateway ep302a //EP302的ID

[XE-ls]ip-address 1.1.1.1 //EP302的IP地址,默认采用SIP协议

[XE-ls]subscriber #0 9001 //EP302的电话号码9001, XE统一放号

## **2. XE上IPO的配置(以下两种方式任选一种即可)**

2.1 将IPO配置为office局向,设备类型为h323 gateway

[XE]location-server

[XE-ls]office-group Avaya //局向组名称

[XE-ls-og-Avaya]office Avaya //局向名称

[XE-ls-og-Avaya Avaya]ip-address 1.1.1.2 //IPO 的IP地址

[XE-ls-og-Avaya Avaya]port 1720 //局向信令的端口号

[XE-ls-og-Avaya Avaya]device-type h323-gw //IPO局向类型为H.323网关

[XE-ls-og-Avaya Avaya] prefix 1000 //IPO下挂的电话号码

2.2 将IPO配置为gateway网关

[XE]location-server

[XE-ls]gateway Avaya //网关名称

[XE-ls-gw-Avaya]ip-address 1.1.1.2 //IPO的IP地址

[XE-ls-gw-Avaya]device-status forever-up attachedPS xe200

//配置IPO的设备状态为"永久在线", 即不需要IPO向XE注册

[XE-ls-gw-Avaya]device-type h323 //配置IPO设备类型为H.323

[XE-ls-gw-Avaya]call-signal ip-address 1.1.1.2 //IPO的呼叫信令地址

[XE-ls-gw-Avaya]prefix 1000 //IPO下挂的电话号码

### **3. IPO的相关配置**

IPO的配置采用产品自身的图形客户端,在IPO上把XE配置成普通的网关即可。

3.1 登录IP Office manger 客户端软件

在PC上运行IP Office manger软件,以管理员身份成功登录,显示如下界面:

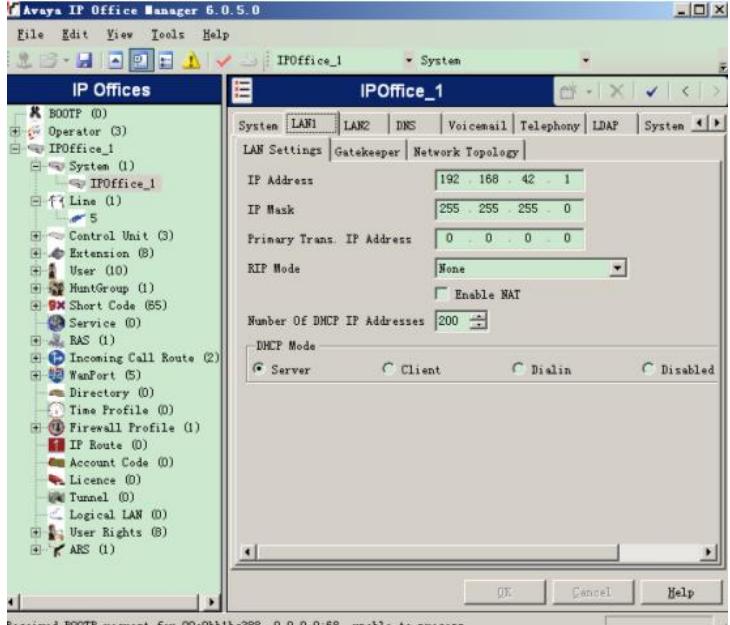

选择Line点击右键,选择【new】->【IP Line】。

1) 在"VoIP Line"中,【line number】输入一个数字,【Telephone number】中填写被叫号码描述 (此处只是作为信息说明,不影响呼叫路由),【Incoming Group ID】使用默认的"0",【Outgoing G roup ID】指定一个特定的组"1", 其它项保持默认即可。

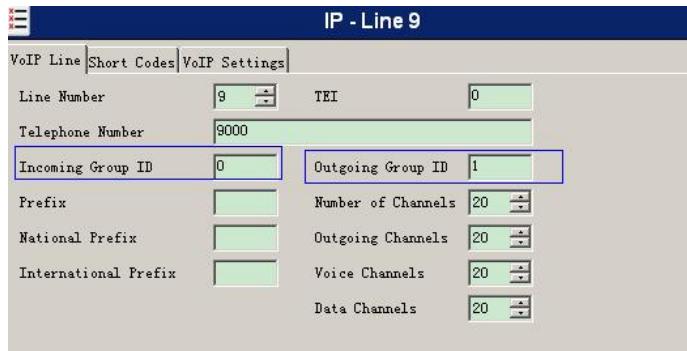

2) 在"Short Codes"中配置路由号码,即XE下挂的EP302电话号码,在【Code】中输入号码或者号 码前缀,比如EP302电话是9001,则【Code】可以输入 "9XXX",代表以2开始的四位数号码;【Feat ure】中选择"Dial",指定【Line Group ID】为"1",对应 "VoIP Line"中的【Outgoing Group ID】。

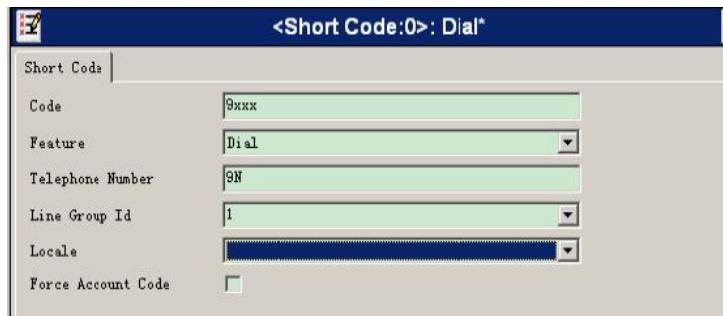

3) "VOIP Settings"中用来配置XE的IP地址以及呼叫特性。在【Gateway IP Address】中输入XE的I P地址,【Compress Code】用来设置编解码类型,通常选择"Auto", 【H450 suport】项选择"none"; 在右侧打勾的选项中,只需勾选"Enable Faststart"和"out of band DTMF",其他项不选。

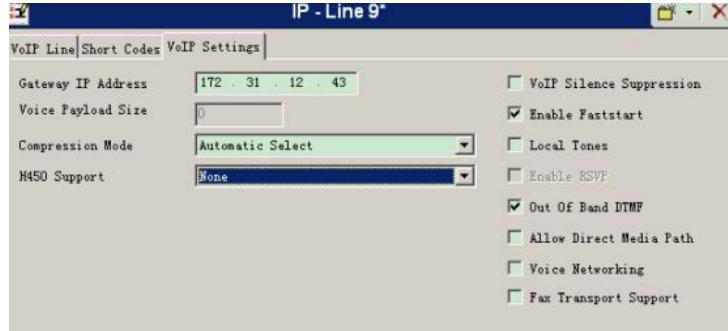

3.3 添加"Short Code"

此处添加的"Short Code"与"IP line"中的【Short Code】相对应,在【Code】中输入代码"9xxx",【Fe ature】选择"Dial", 【Telephone】输入"9N", 【line Group Id】为"1", 对应 "VoIP Line"中的【Outgoi ng Group ID】。

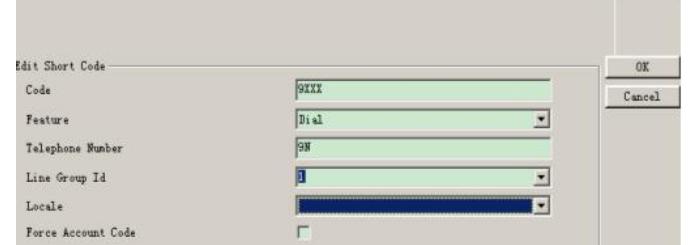

# **四、 配置关键点:**

本案例中采用的Avaya IPO版本不支持SIP协议,所以必须采用H.323协议与XE200互通。由于IPO不需 要向XE200注册,所以在配置IPO为"Gateway"形式的时候,必须配置其设备状态为永久在线。